**1**

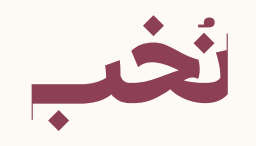

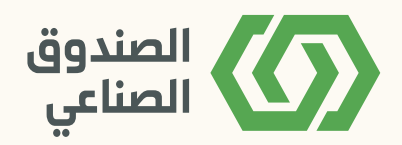

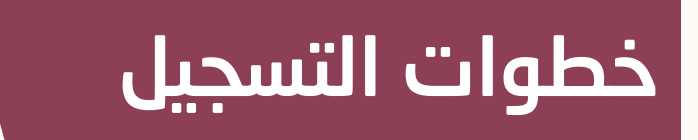

## 1. Candidate Career portal Access (Link):

login with the username and password you have provided. e login screen is displayed.

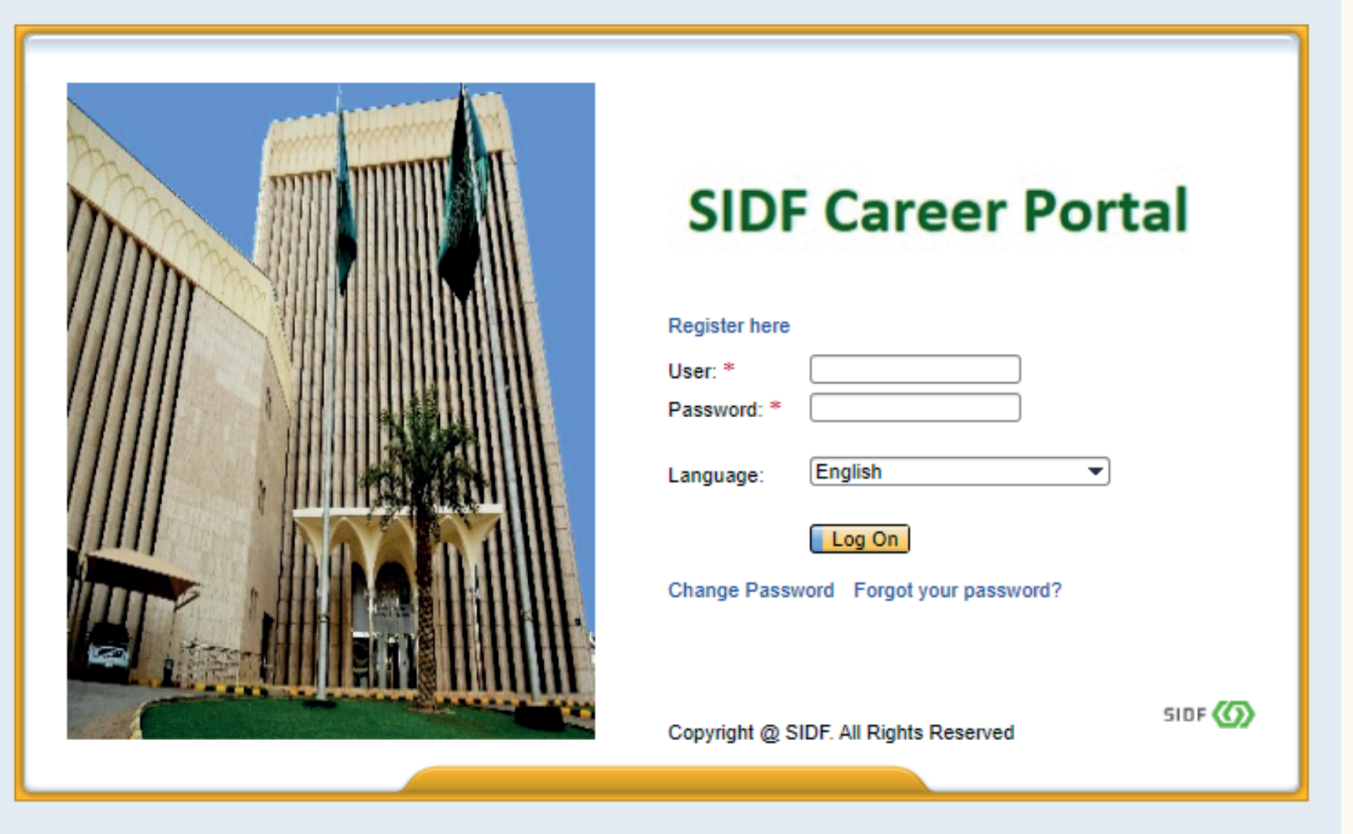

## Step 1: Enter the personal Data

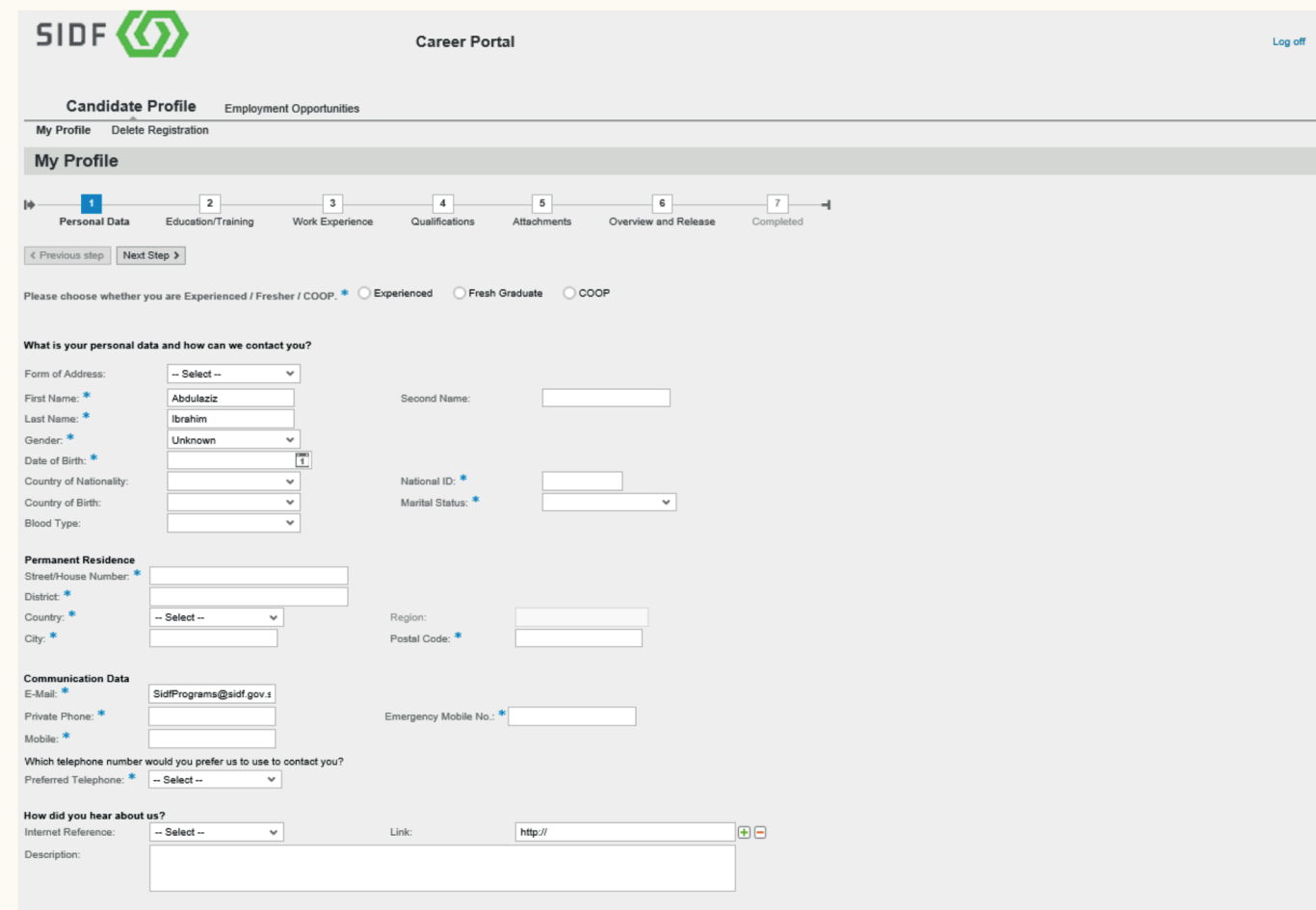

Click on the «Next Step» button to proceed further.

## Step 2: Enter the Education/Training Details

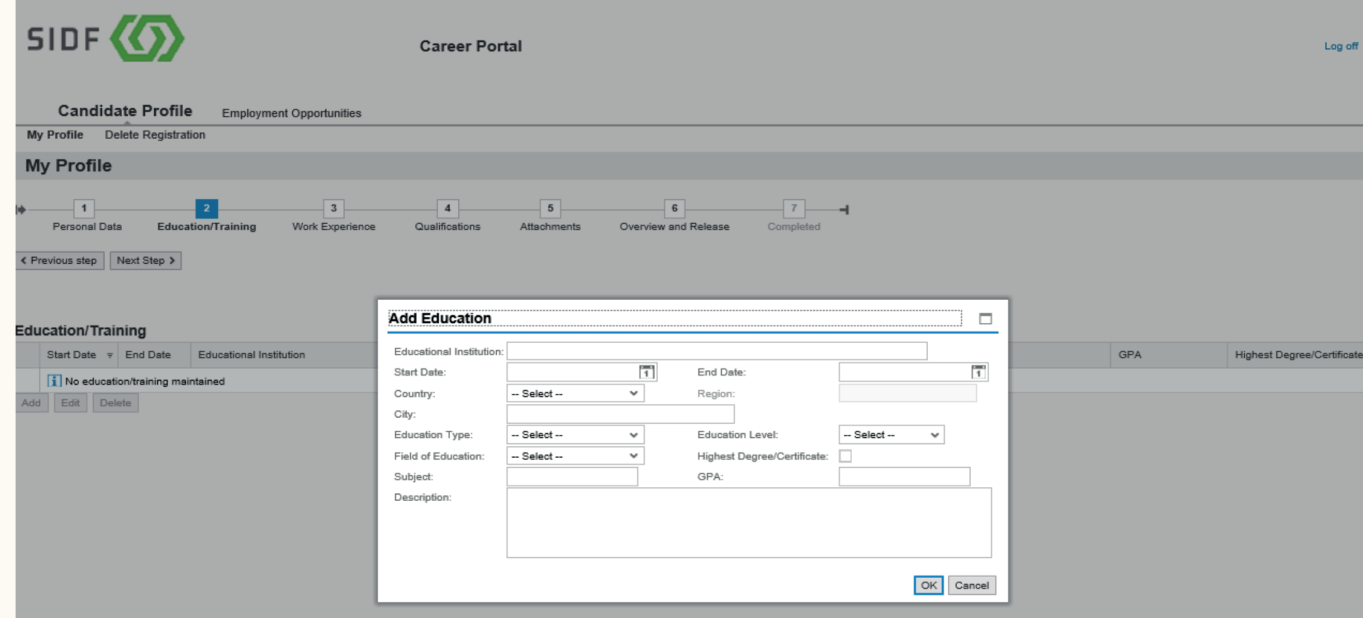

**ジin回** 面 f SIDFSA | 2800 116 0004 | B 011-825-1555

Click OK, then click on the «Next Step» button to proceed further.

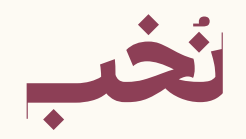

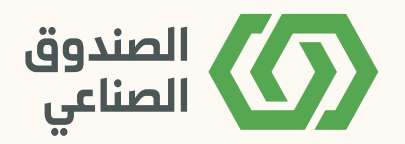

Step3: Enter the Work Experience Details and click on the OK button.

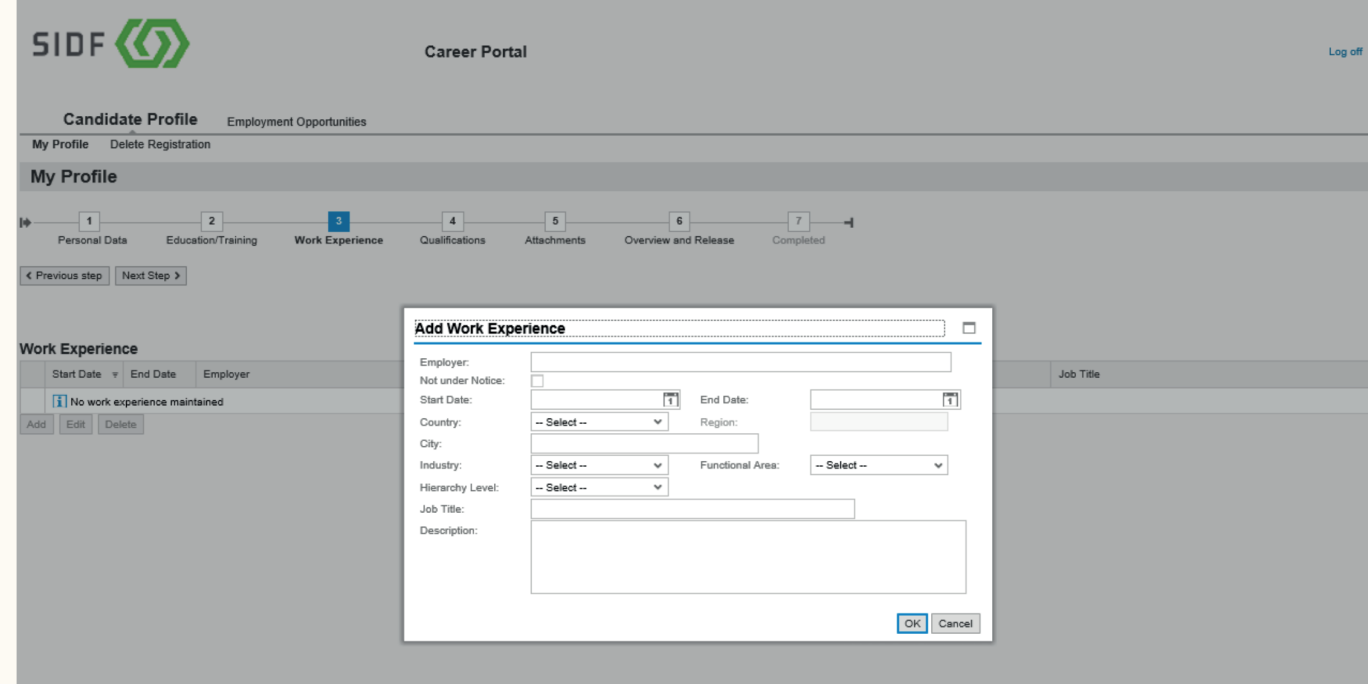

Click on the «Next Step» button to proceed further.

Step 4: Here you can attach the required documents.

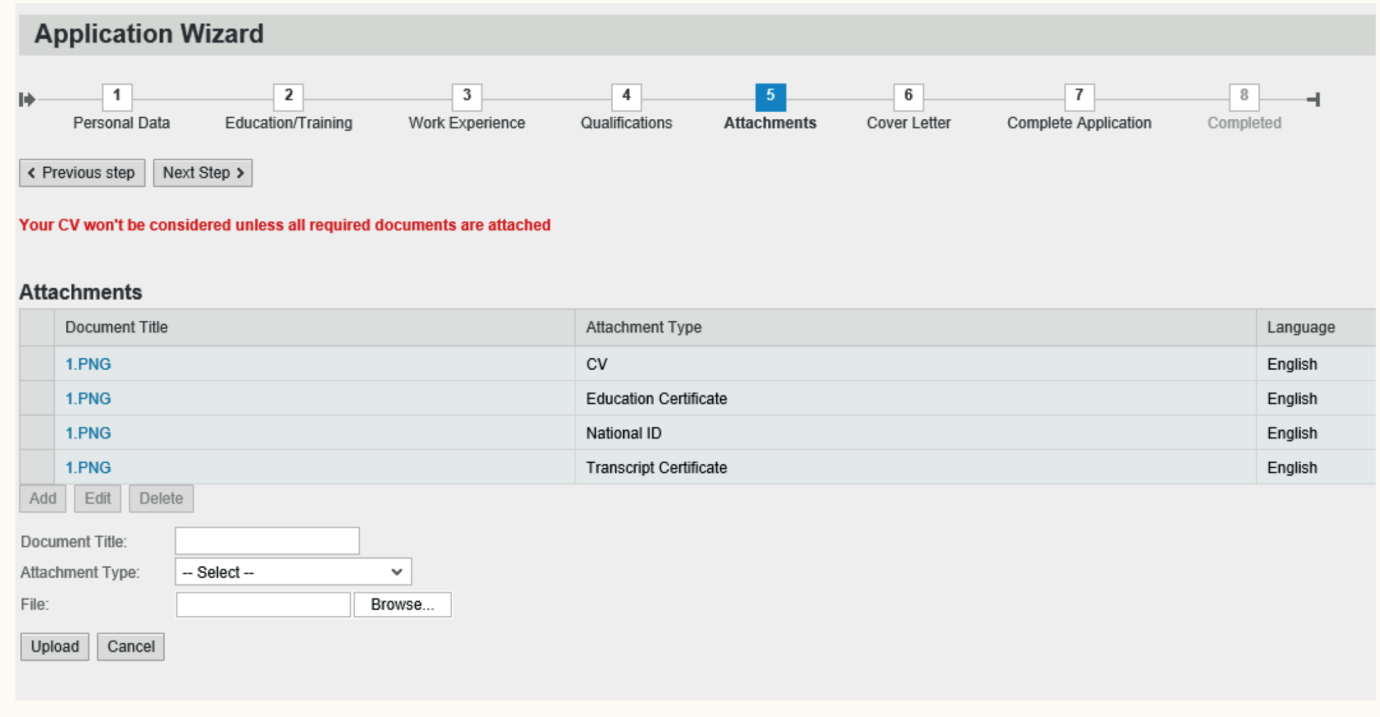

- Enter the Document Title
- Choose the Attachment Type
- Language•
- File ( browse and select the File)
- Click on the Transfer button to save

Click on the "Next Step" button to proceed further

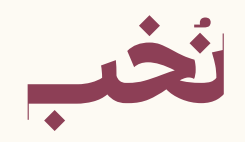

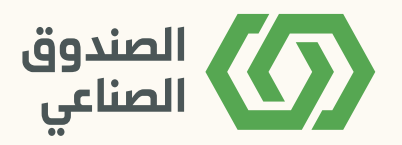

Select the both "Tick Mark" and click on complete to finish registration process successfully.

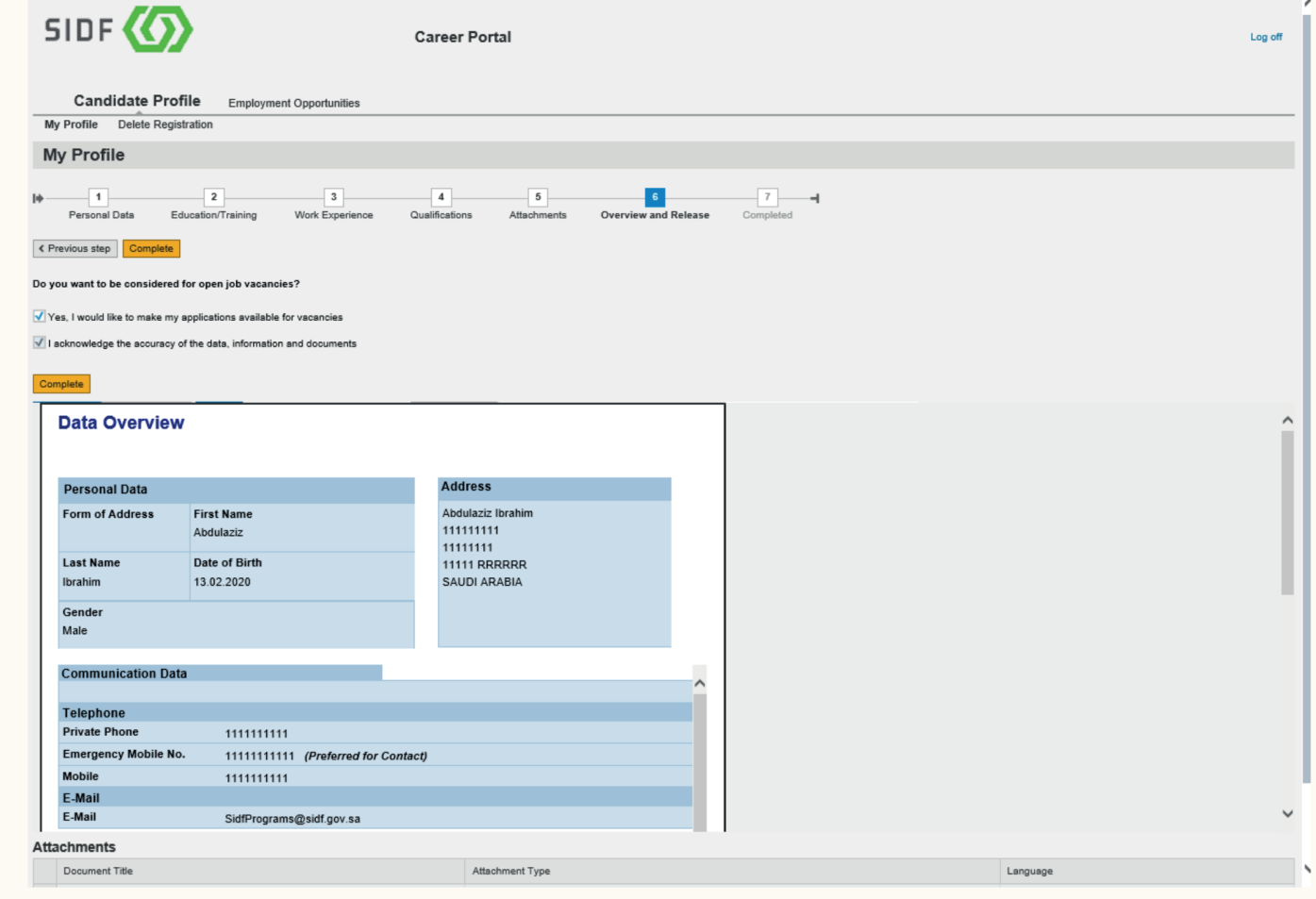

Now, your profile is been released for further access by the recruitment team

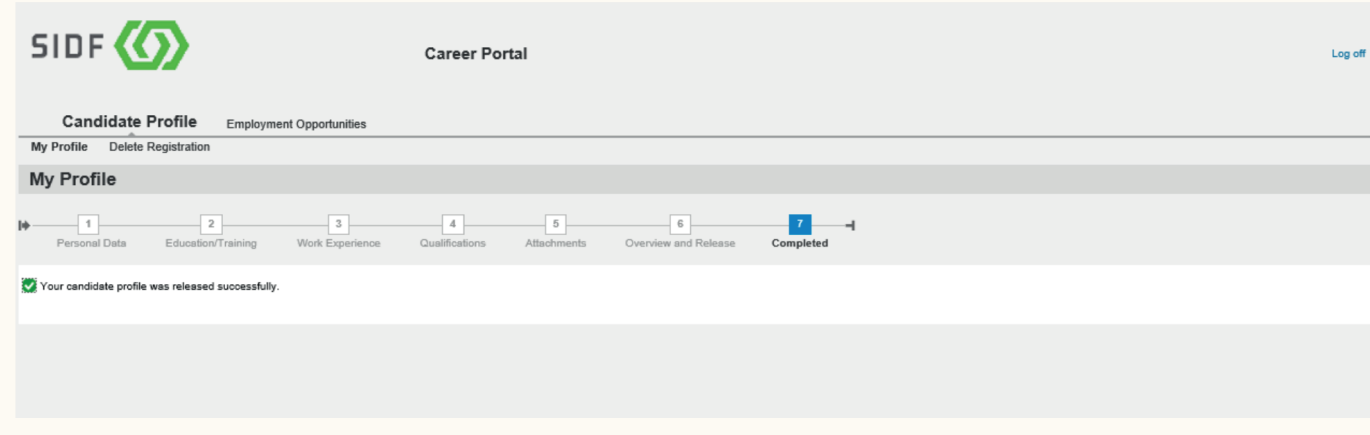

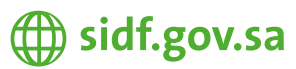

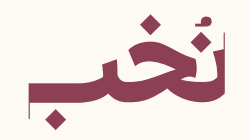

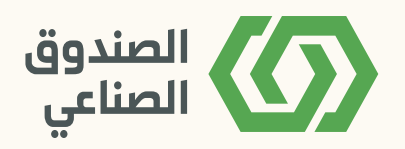

## 2. Candidate Registration (Link):

Please complete the Registration Form. e fields marked with an asterisk are mandatory, and are necessary for us to identify and contact you.

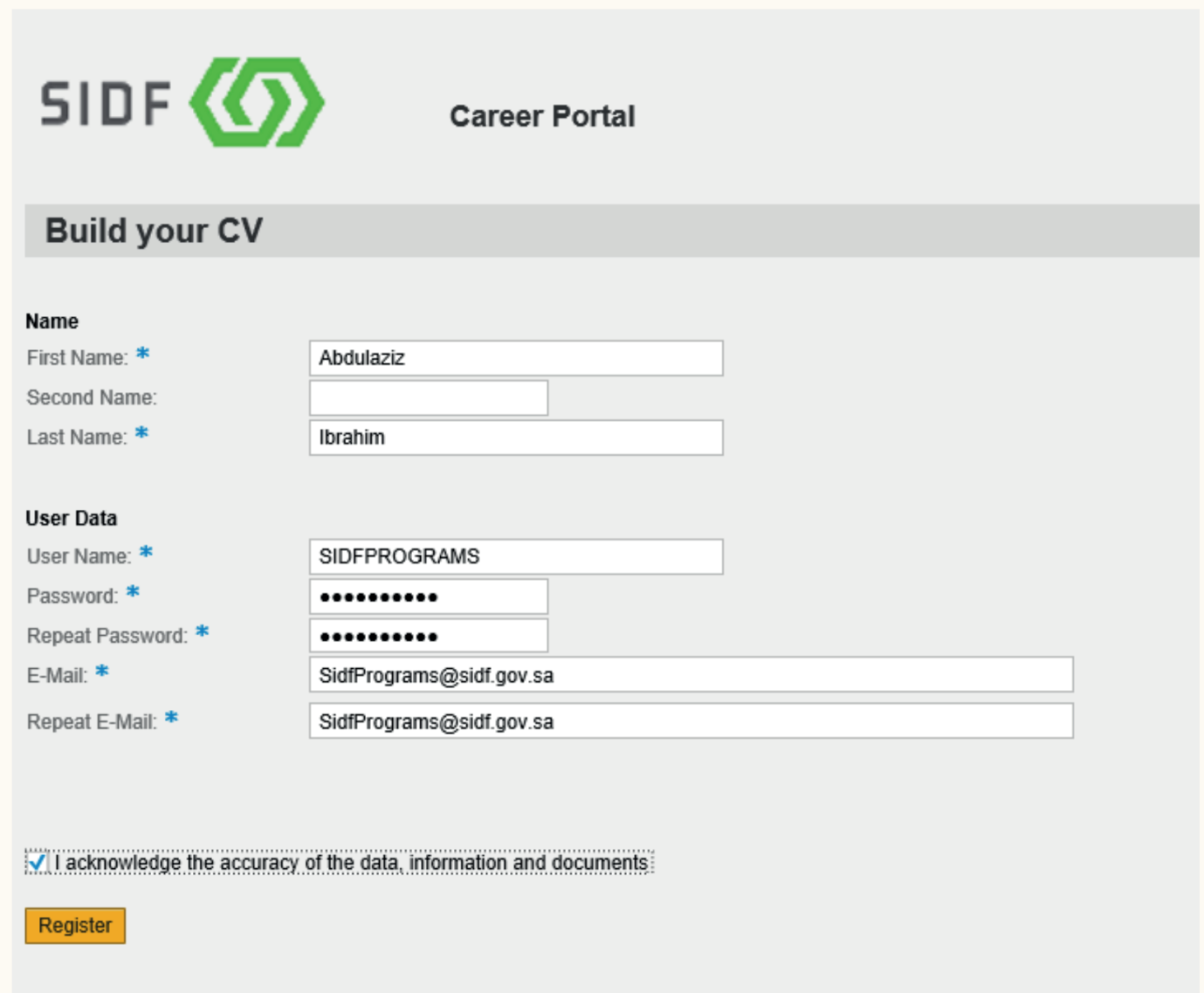

Once you click on the Register button, the below message will be shown to you to confirm your email

**Registration** 

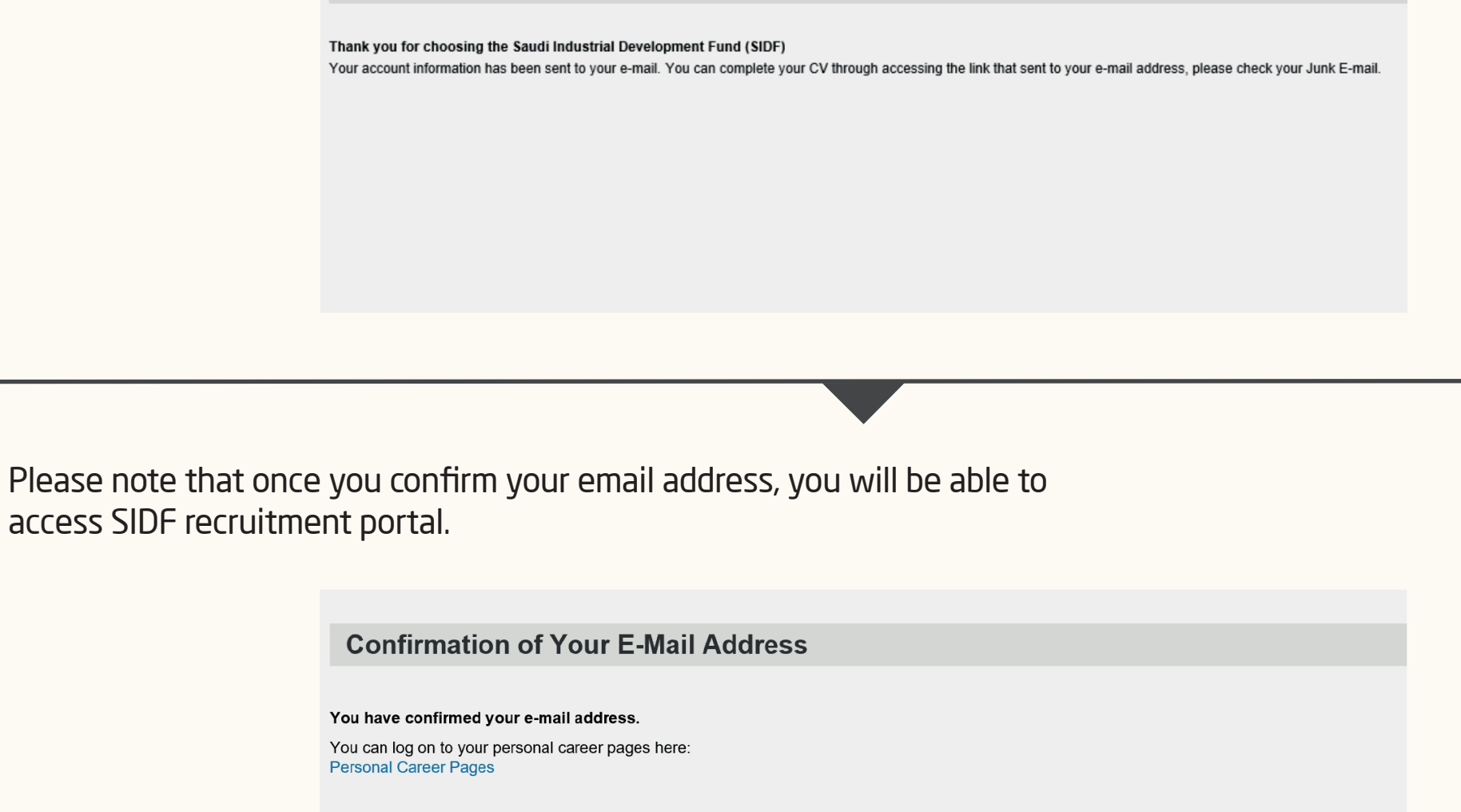

**4**

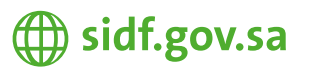

**Vin O** to F SIDFSA |  $\otimes$  800 116 0004 |  $\otimes$  011-825-1555